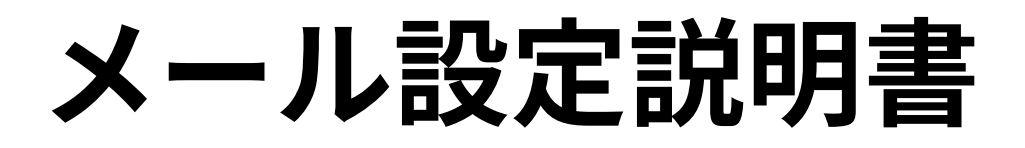

**Android ~Gmailアプリ編~(SSL/TLS設定有り)**

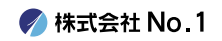

# 1. 画面内より『Gmail』をタップして起動して下さい。

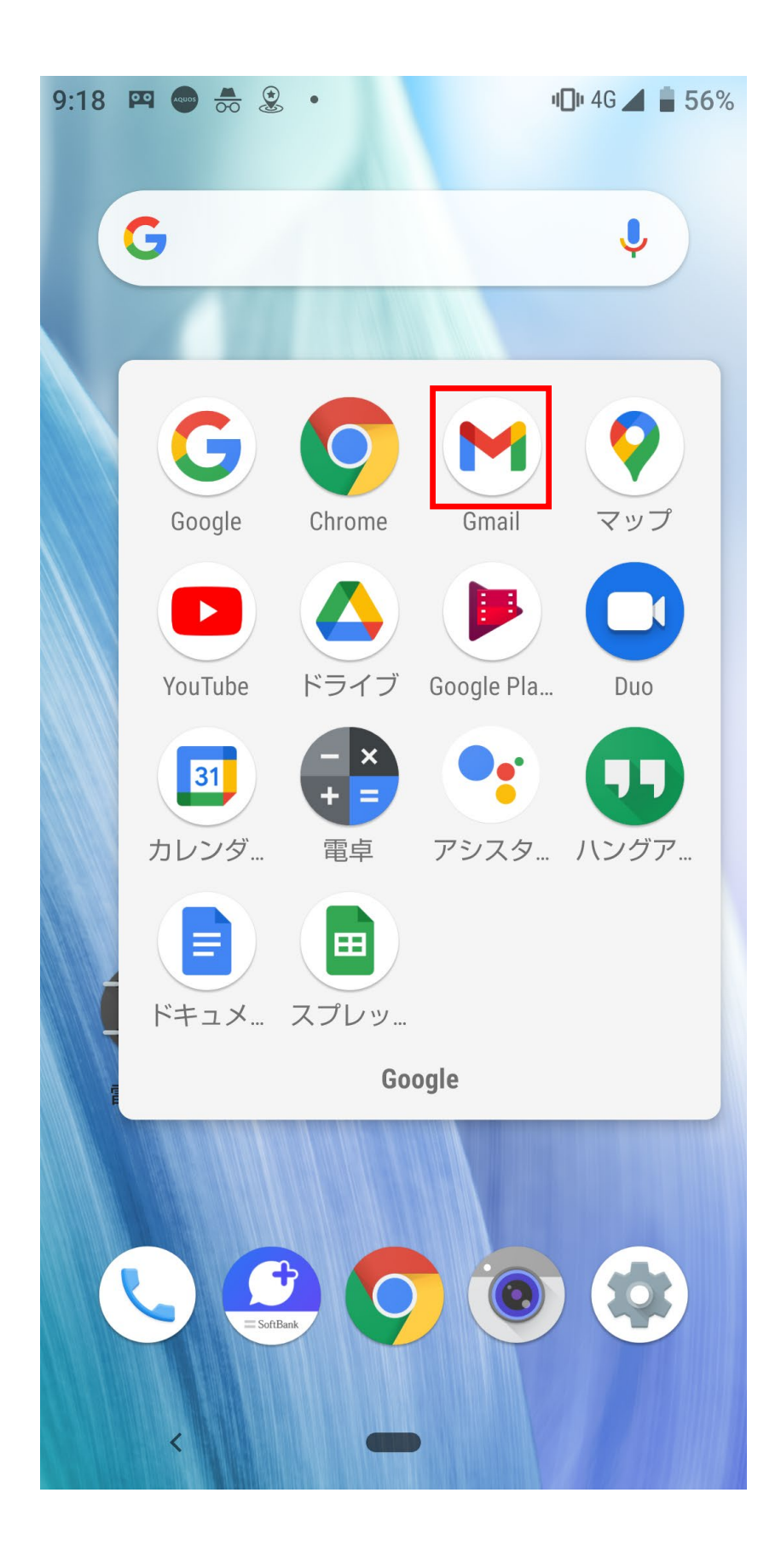

**/ 株式会社 No. 1** 

### ■2. 左上にある『≡』からメニューを開き『設定』を タップして下さい。

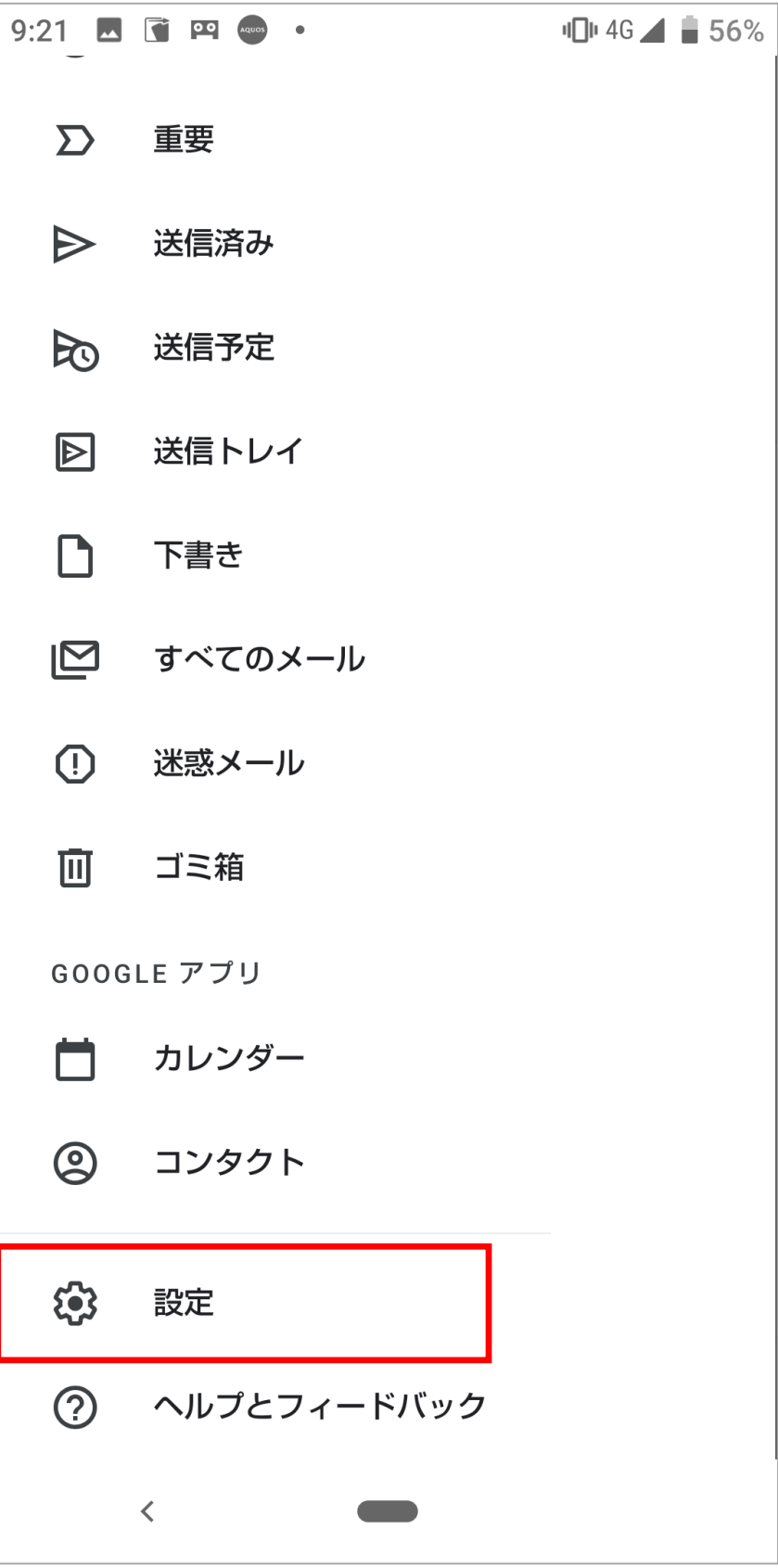

**/ 株式会社 No. 1** 

### 3. 設定画面の中から『アカウントを追加する』を タップして下さい。

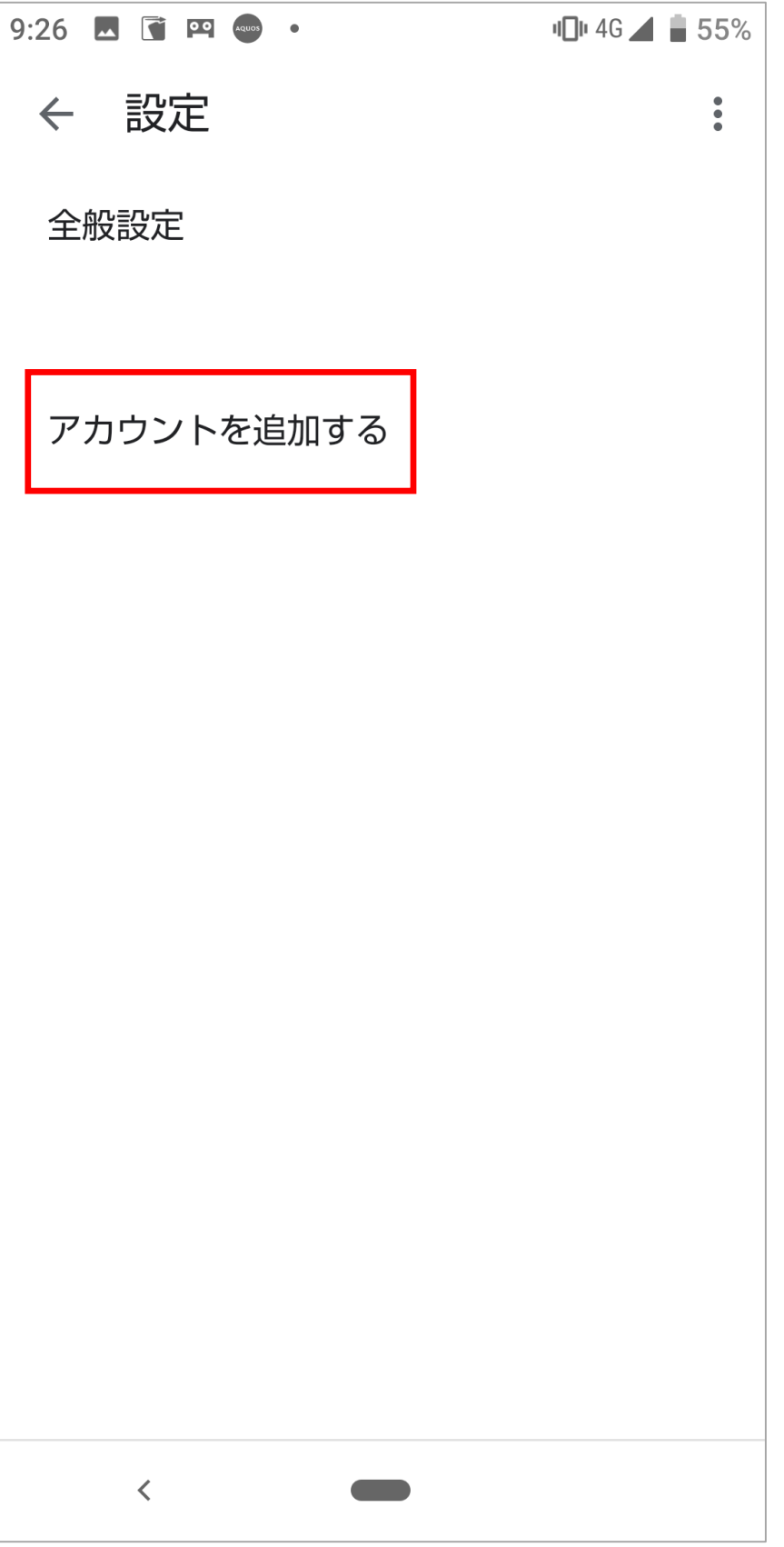

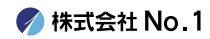

# 4. メールのセットアップ画面から『その他』をタップ して下さい。

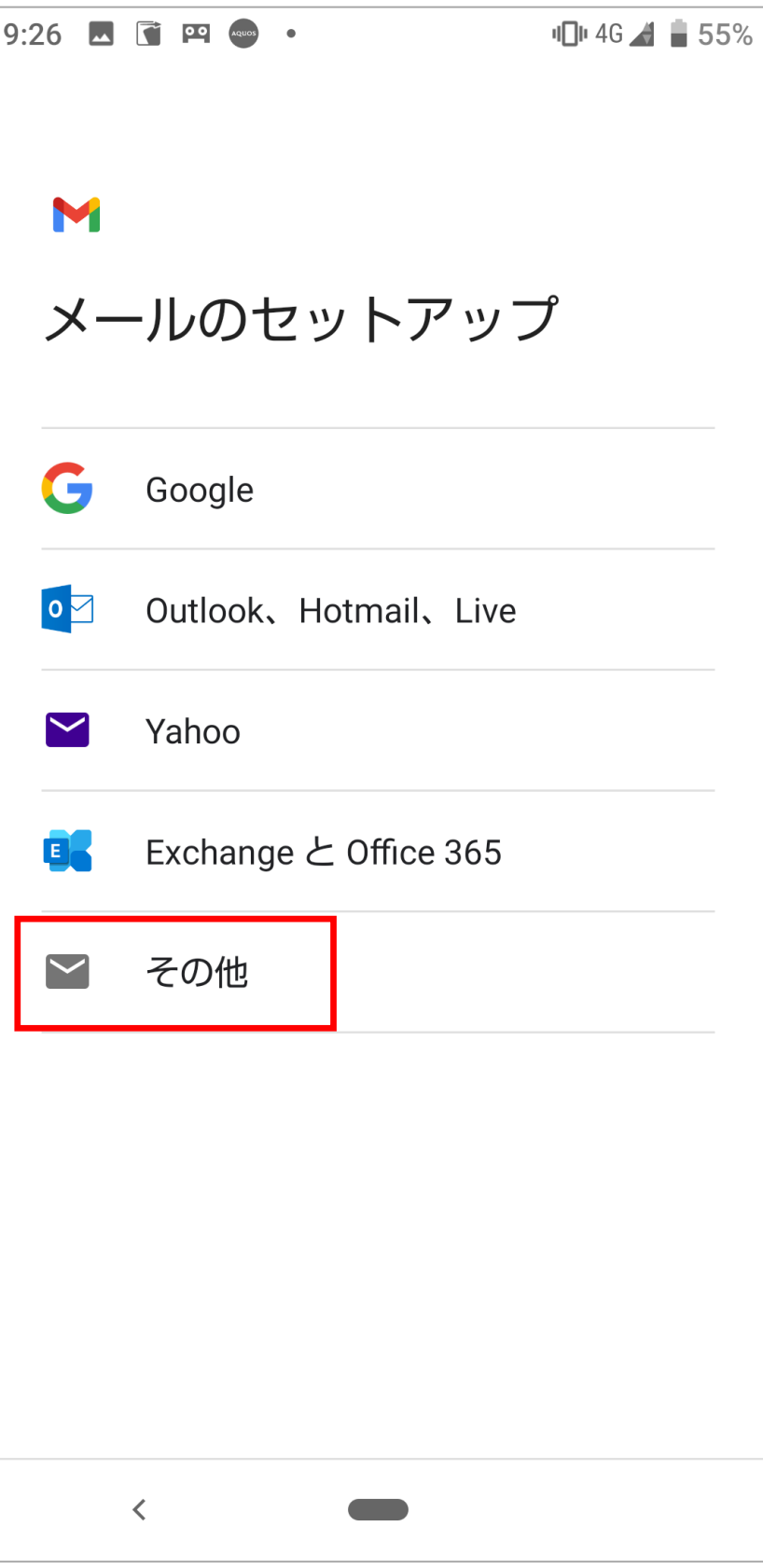

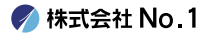

## ■5. 設定する『メールアドレス』を入力欄に入力して、 右下の『次へ』をタップして下さい。

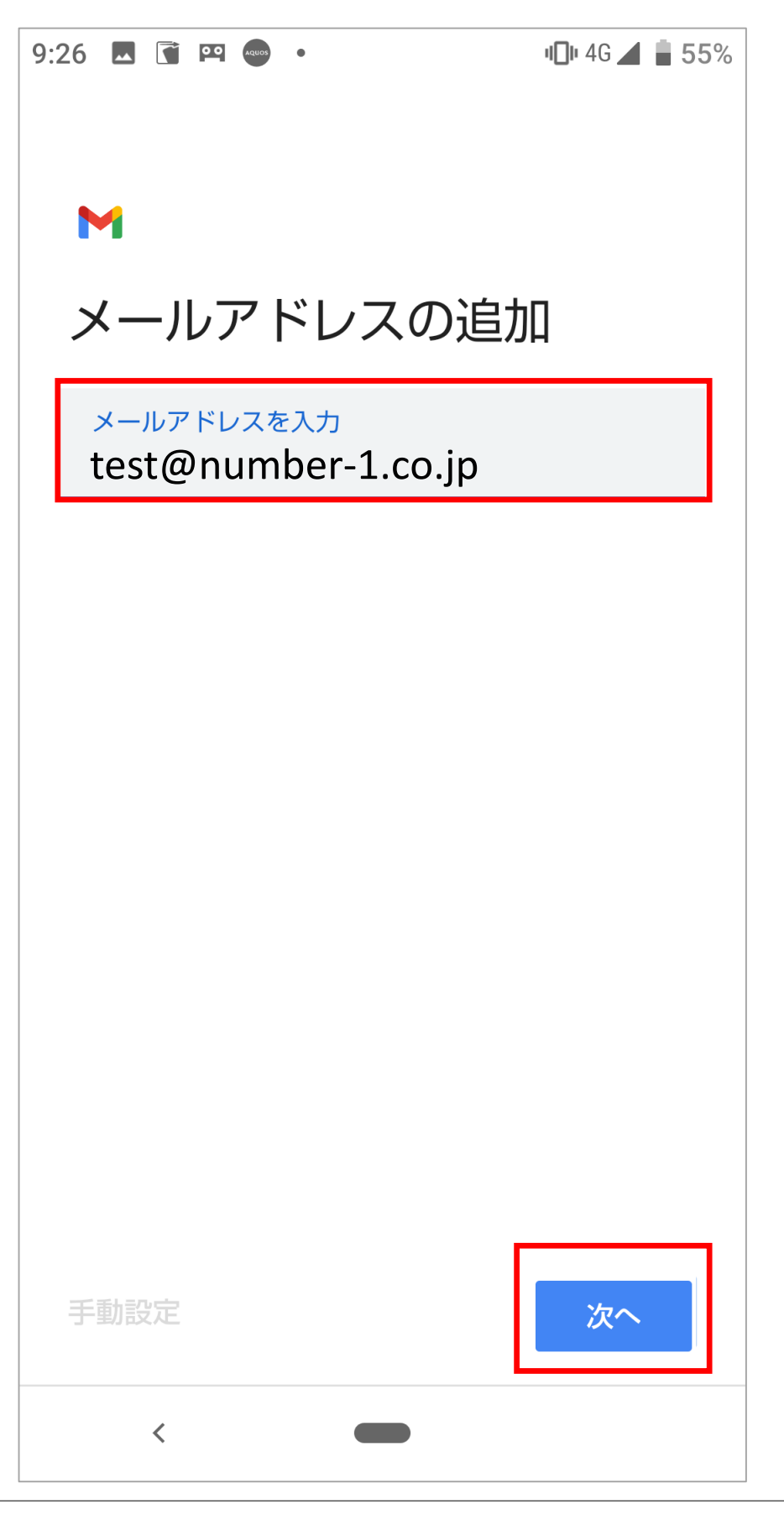

6.『個人用(POP3)』をタップして下さい。

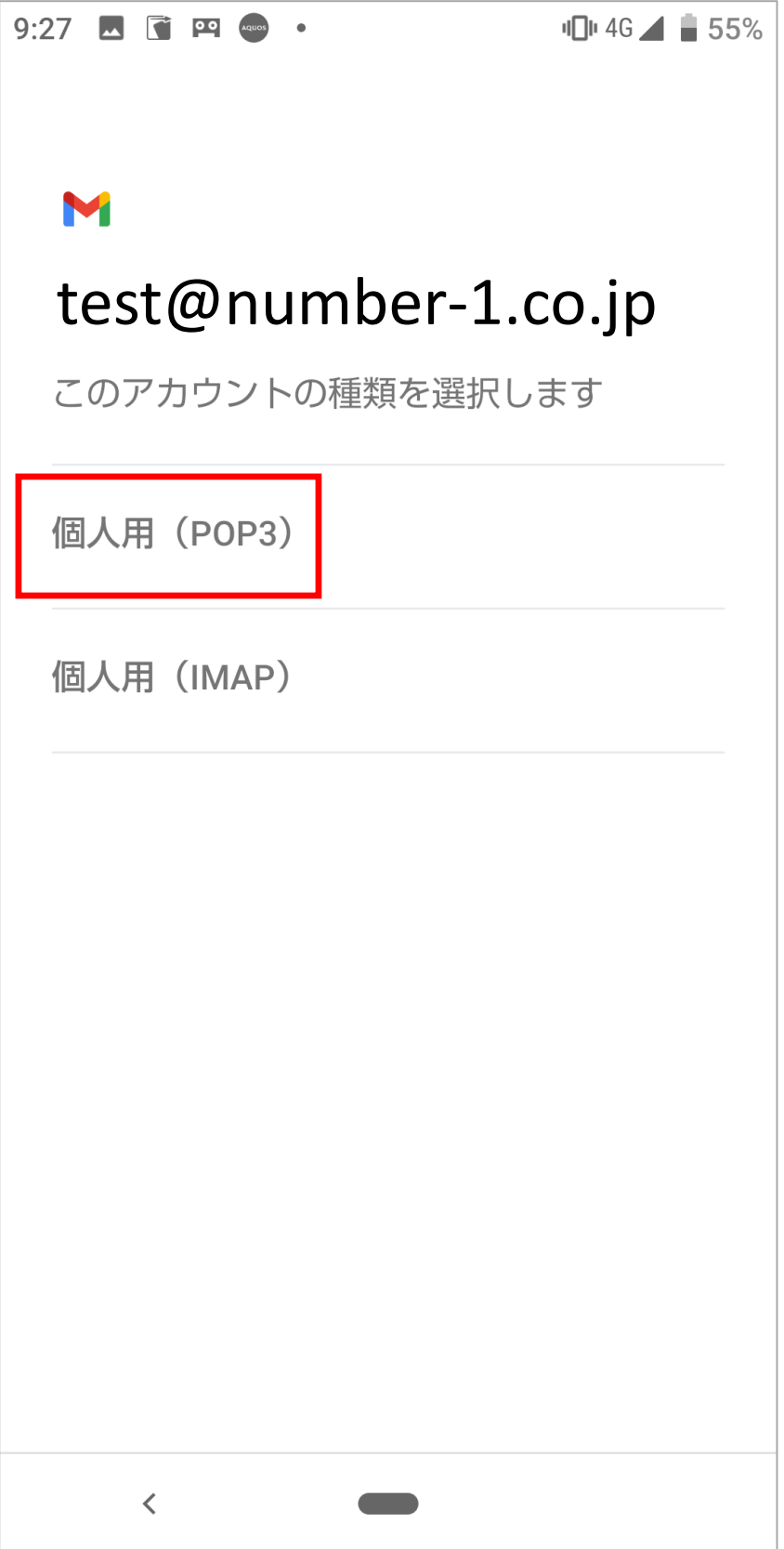

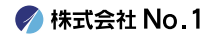

■7.パスワード入力欄に『パスワード』を入力して 『次へ』をタップしてください。

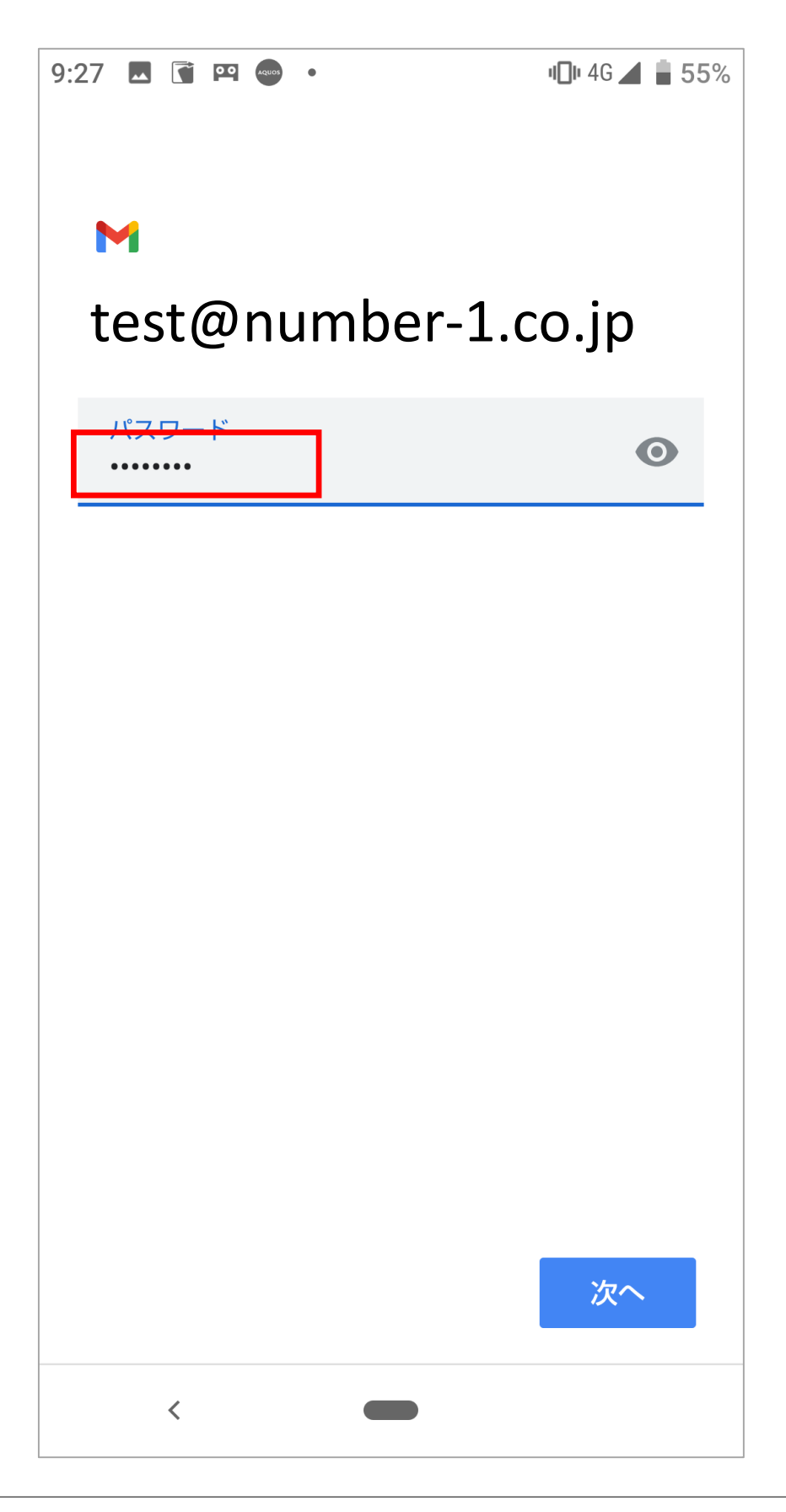

**/ 株式会社 No. 1** 

#### 8. ユーザー名のところに『メールアドレス』を入力 してください。 サーバーのところは『受信メールサーバー』の情報 を入力して、『次へ』をタップしてください。

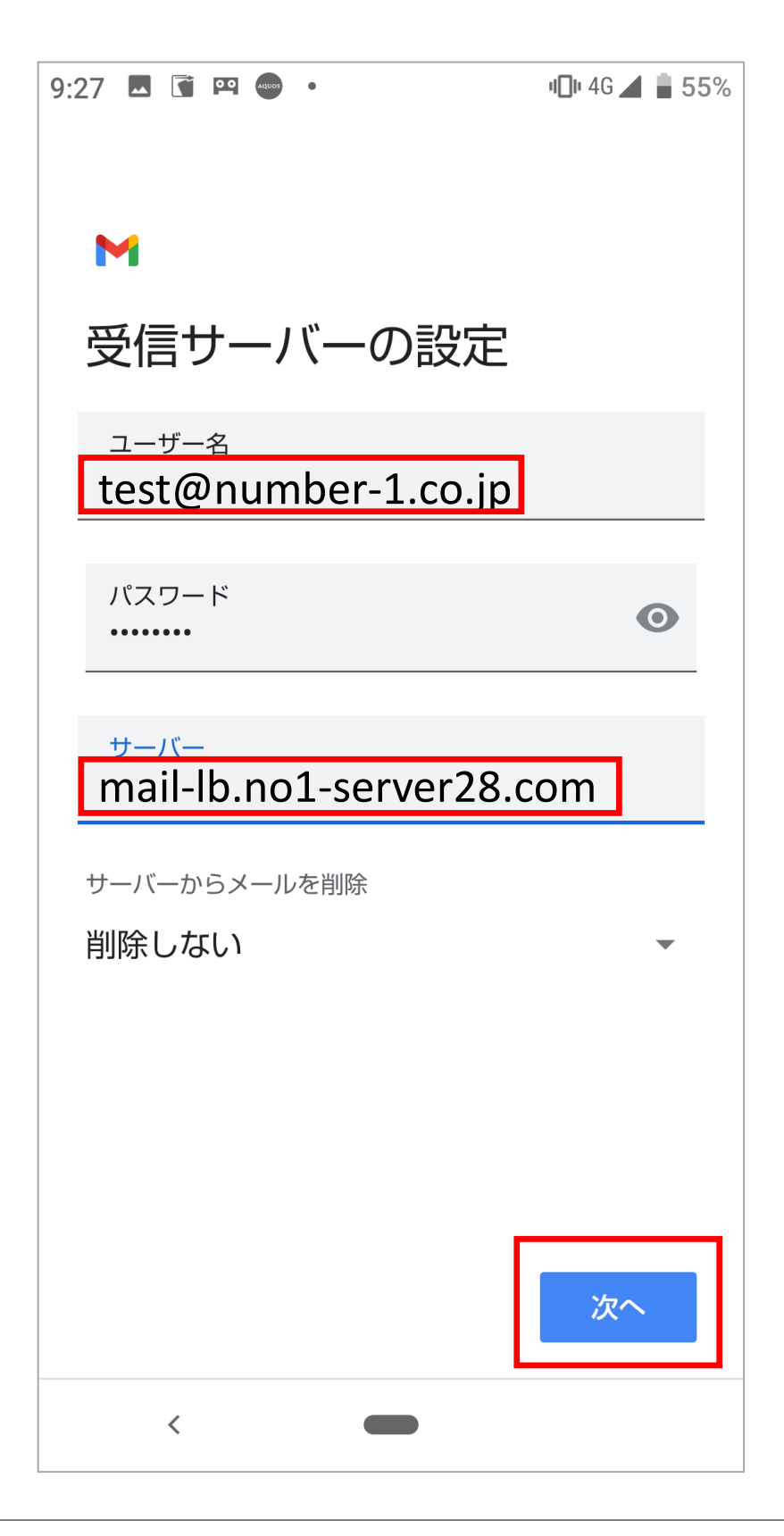

■9.ユーザー名のところに『メールアドレス』を入力 してください。 サーバーのところは『送信メールサーバー』の情報 を入力して、『次へ』をタップしてください。

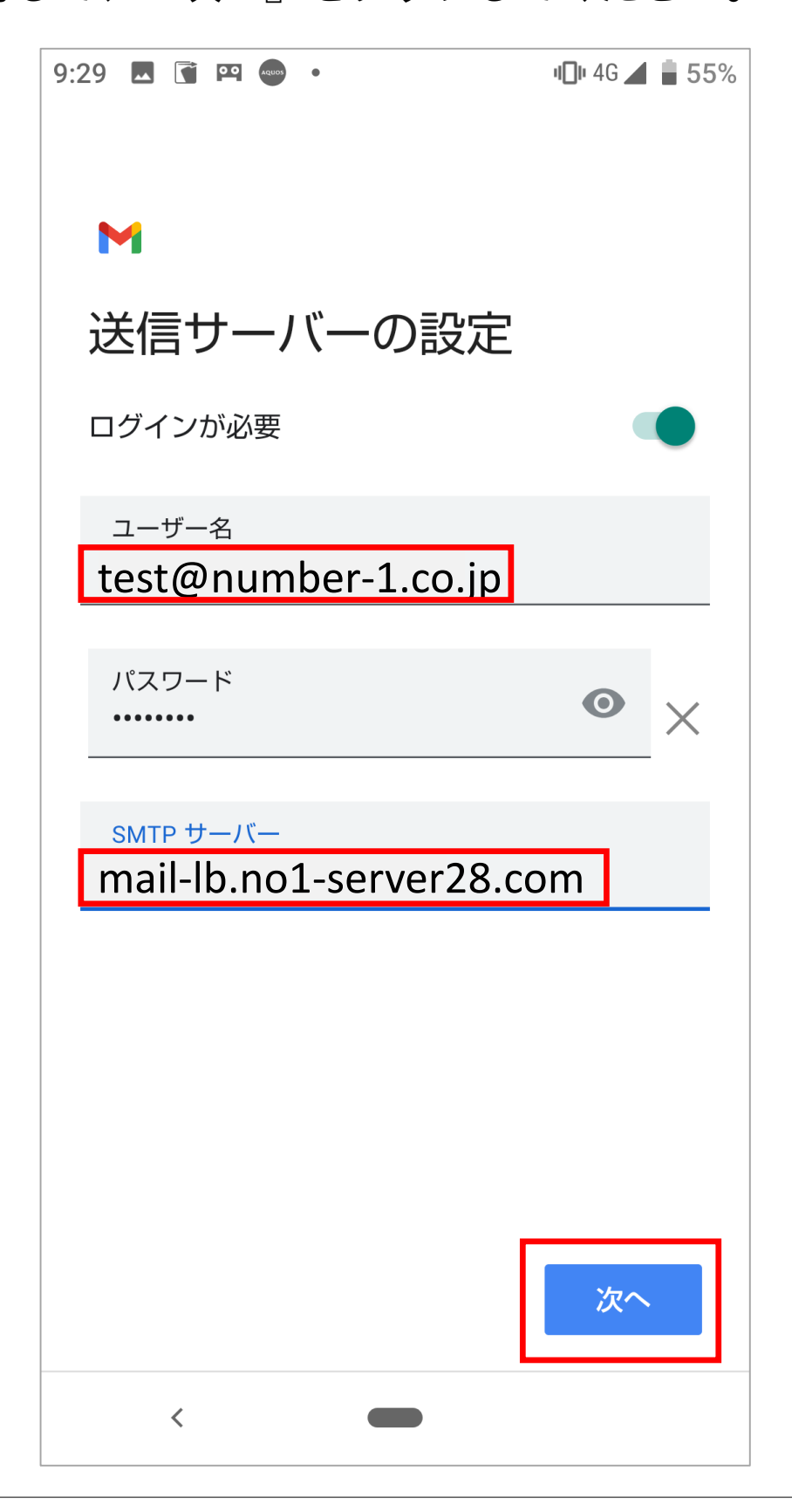

#### |10.設定が問題なければ、「アカウントのオプション」 画面が表示されます。 各項目は任意の設定項目です。特に指定が無い場合は、

そのまま『次へ』をタップして下さい。

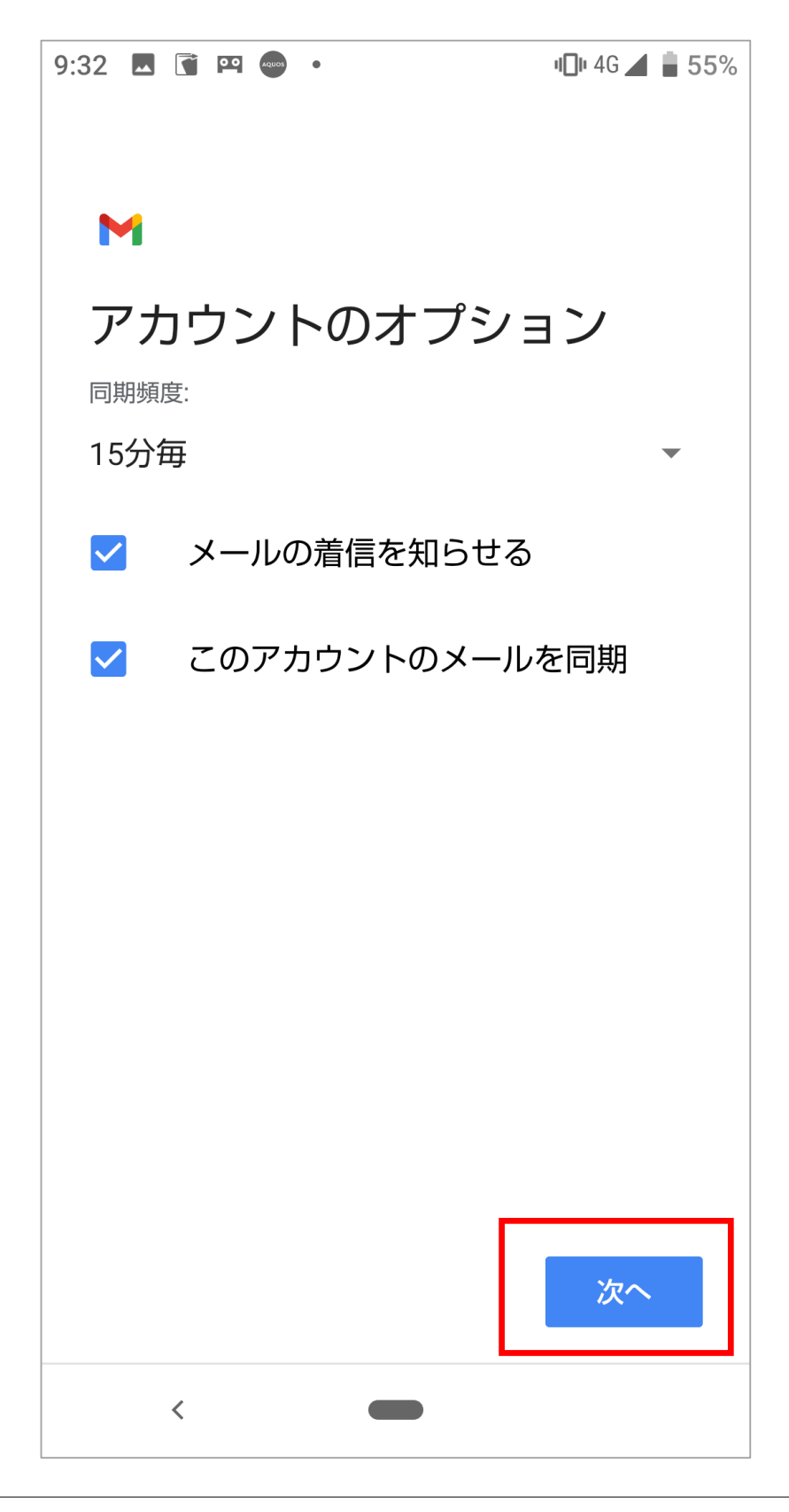

#### |11.「アカウントの設定が完了しました。」の画面が 表示されれば、設定は終了です。 送信したメールに表示される『名前』を入力して、 『次へ』をタップして下さい。

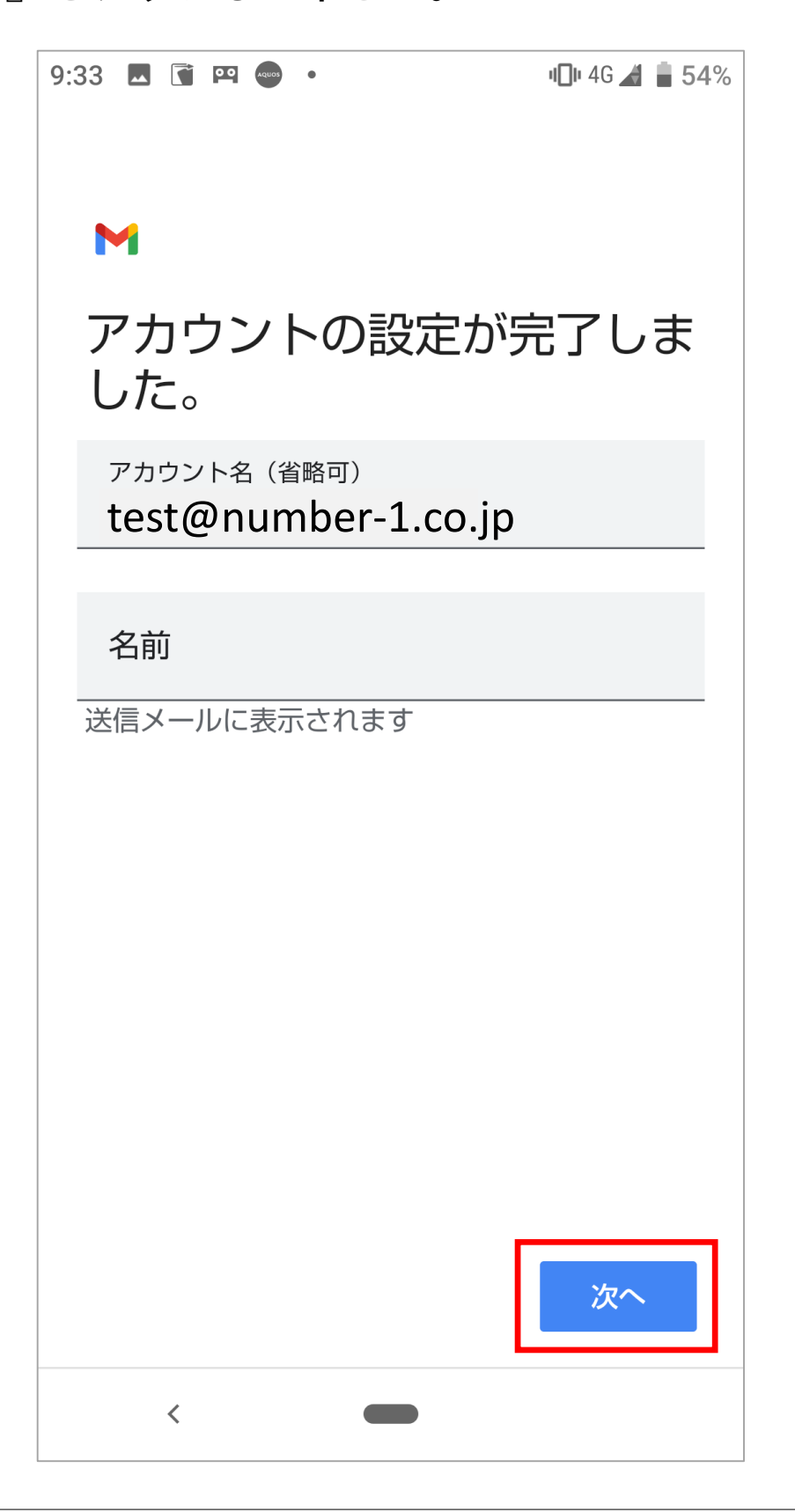